*There are two electronic options to stay connected with your student's academic progress information: MPS Mobile App & IC Parent Portal. Both can be accessed on a computer or Smartphone.* 

*This brochure describes how to use the IC Parent Portal.*

# **W Welcome e to the Millard Public S Schools** Infinite **Infinite Campus Parent Portal**

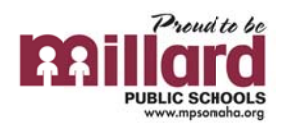

### **Wha at is the Infinite Campus Parent Portal?**

The Parent Portal provides access to information about your student's attendance, grades, class assignments, and more. In the future, IC Parent Portal will be used for high school registration course request approval.

#### **Who** can access the Parent Portal?

A Portal account free to any parent and/or guardian with students attending Millard Public Schools. Additionally, any adult with educational records rights to student information can also obtain an IC Parent Portal account log in.

### **How do I obtain a Parent Portal account?**

Contact our support team, ICParentContact@mpsomaha.org OR 402-715-8751. After confirmation of approved access to educational records, a team member will supply you with your IC Portal username, initial password, and activation code.

#### **How w do I log in n?**

Open an Internet Browser to: https://www.campus.mpsomaha.org/campus/portal/millard.jsp Enter your Parent Portal *user name* and *password*.

#### **How do I navigate the Parent Portal?**

Once logged into the Parent Portal, the homepage displays navigational links on the left and on the top.

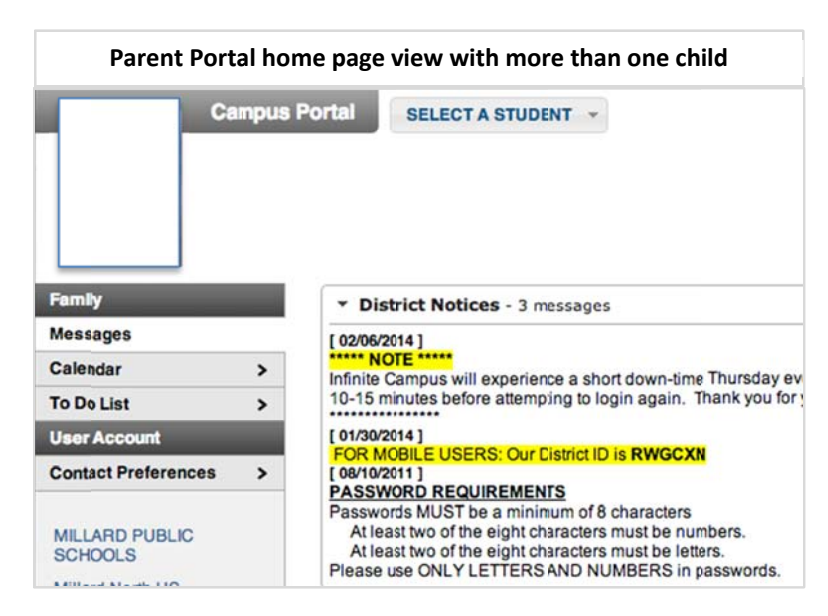

If you have more than one student, you will have to Select a Student from the drop down menu at the top of the Parent Portal home page.

**Fa amily** link:

• Messages: Displays all messages from the district and/or staff

• Calendar: Displays a monthly view of assignments, attendance, and events

• To Do List: Indicates assignment due dates

User Account link:

• Contact Preferences: For each type of message (Emergency, Attendance, Behavior, General Notification, Priority Notification, Teacher) select how you prefer to receive that message. e, grades, class assignm<br>se request approval.<br>d Public Schools. Additiona<br>Parent Portal account log in<br>Parent Portal account log in<br>initial password, and activ.<br>/millard.jsp<br>lent and on the top.<br>Dependent of the left and o

 **Selected S Student View an nd/or Parent Vie ew with only on e child**

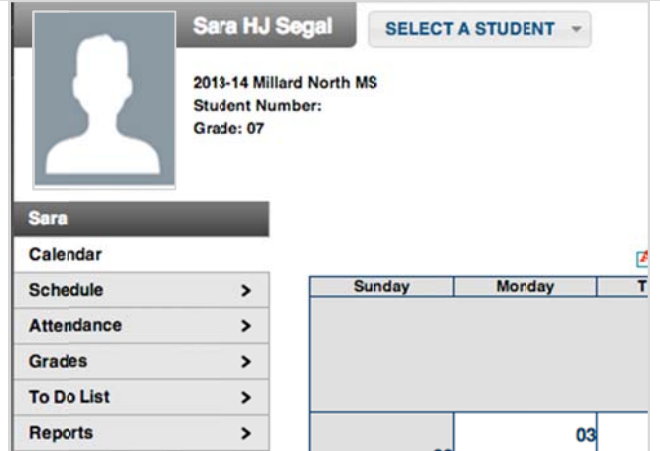

Once you have selected the child you want to view, you will find the following information on that student:

- **• Calendar**
- **• Schedule**
- **• Attendanc ce**
- **• Grades**
- **• To Do List t**
- **• Reports**

Calendar: Individual student calendar displays a monthly view of assignments, attendance, and events.

Schedule: Allows you to see detailed information for each class.

- Click on the word *Schedule* and select a subject to view the Grading Task Summary.
	- $\bullet$ **Grading Task Summary**: Displays the grade for the course.
		- isk Summary</u>: Displays the grade for the course.<br>▪ Final grades display in a *green* box. A current in-progress grade displays in a *yellow* box. A <u>white</u> box indicates a grade is not available at this time.
	- $\bullet$ **Term Detail:** Displays name of assignment and student's score. This may include teacher comments.
	- $\bullet$ • Clicking on the assignment name provides additional information.

Grades: Provides a general overview of grades

 $\bullet$ • This section lists the in progress and term grades.

To Do List: A lists of upcoming and past due assignments.

Reports: A selection of reports run for selected individual student. These reports vary by school.

### **How do I contact a teacher?**

An email link to a teacher is available under the course name in the **Schedule** window. Right click on the teachers name to copy the email address and paste it into your email message to the teacher.

### **Did you Log Of ff?**

When you are finished using the Parent Portal, be sure to click the Log Off link.

## **Did you know there is an n IC Mobile App?**

Click the link on the Parent Portal home page and follow the d directions.

The District ID for the mobile app: **RWGCXN** 

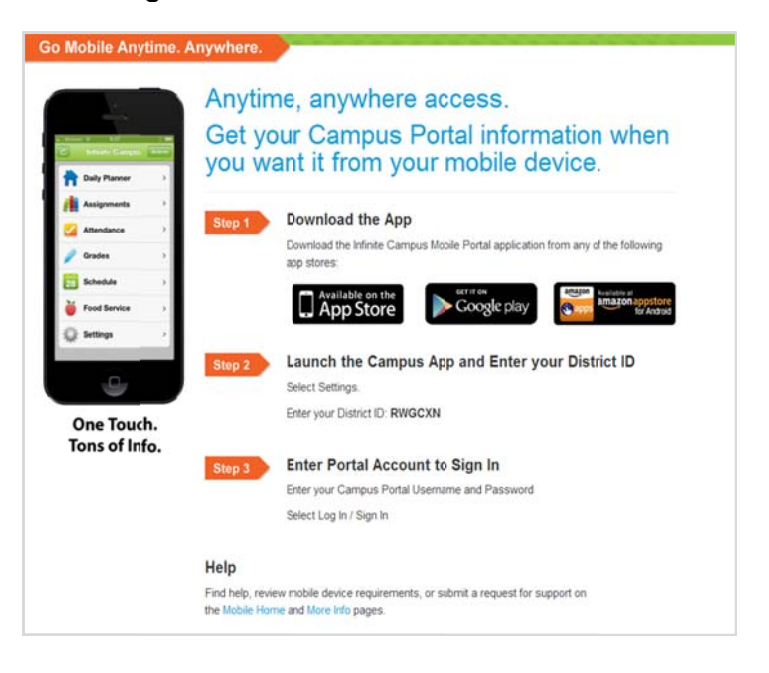